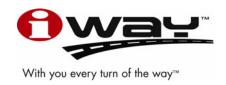

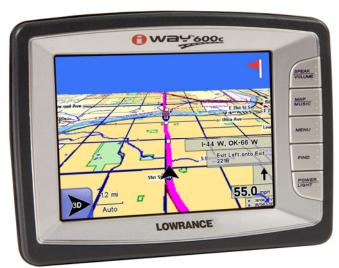

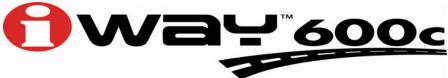

Turn-by-Turn Mapping GPS and MP3 Player Quick Start Guide

## iWAY™ 600C Quick Start Guide

The  $iWAY^{\text{\tiny{IM}}}$  600C was designed to be easy to use. The buttons along the right side of the unit's screen open various menus, including turning the unit on and off. However, the unit's touch screen will be used to enter most commands.

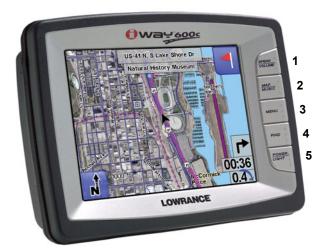

The iWAY™ 600C can display aerial images.

- 1. **SPEAK/VOLUME** Push this button to have the unit repeat the current navigation instruction. Press and hold this key to adjust the volume.
- 2. MAP/MUSIC Press this key to switch between map and music mode.
- 3. **MENU** Press this key to access the Main Menu. From the Main Menu you can select a command or adjust the unit's different features.
- 4. **FIND** The Find key is used to search for different destinations. Use this button to access the unit's three Find menus. Use this key to access the address book to search for contacts you have created.
- 5. **POWER/LIGHT** The Power key turns the unit on and off. It also controls the backlight. Press **POWER** to turn the unit on. To activate the backlight press **POWER** again.

The unit has three preset backlight levels. Repeatedly pressing **POWER** will cycle through the backlight settings. To turn the unit off, press and hold the **POWER** key for 3 seconds.

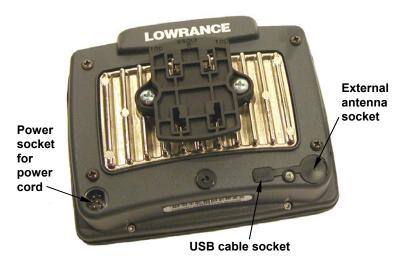

External connections on the back of the iWAY™ 600C.

### Map and Music Mode

The unit has two main modes of operation: Map Mode and Music Mode. To switch between these two modes, press the MAP/MUSIC button located on the right side of the unit.

In Map Mode you can drag the map across the screen to focus on a specific area or point to a nearby restaurant to get detailed information and navigate to it. Since the touch screen responds to pressure, you will have to actually push against the screen to scroll the map.

In Music Mode touch the play control buttons to start and stop music or skip among songs. To use Music Mode you will need to copy music files to the unit. The iWAY package includes a USB-PC cable so the unit can be connected to a home computer. Use care when connecting or disconnecting the USB-PC cable from your home computer. The unit can play both MP3 and Ogg Vorbis music files.

### Caution:

Use a microfiber towel to clean the unit's touch screen. Other cleaning materials could damage the screen – damage that is not covered by this product's warranty.

## **Mounting Instructions**

The iWAY package includes a flexible, quick release arm mount. The flexible arm mount is used to secure the unit to glass or other smooth surfaces.

The flexible arm mount allows you to make non-mar installations without drilling, screws or permanent adhesives. Since the mount is portable, it's easy to transfer the GPS unit to another vehicle.

#### **WARNING:**

When mounting a GPS unit in an automobile you must avoid any installation that obscures important instruments and controls or restricts the driver's view through the vehicle's windows. Avoid placing the GPS where it could be propelled by an activated airbag. Some states restrict mounting any electronic device in any location on an automobile dash or windshield.

Be sure to check your local laws before using these mounts. Be sure to check the suction mount for adequate adhesion each time you use the unit and reinstall it if necessary. This is a portable mounting device and the normal heating and cooling cycle of a car's interior will eventually loosen the seal. A loose suction cup could allow the unit to fall or come loose during vehicle operations.

### Installing the flexible suction cup mount

The suction cup base and arm can be adjusted to a position that best suits your vehicle. The mounting surface should be free of dirt and oil. While you can attach the flexible suction cup mount to the windshield before attaching the unit to the suction cup mount, it may be easier if the suction cup mount is connected to the unit first. You can then attach the entire assembly to the car's windshield.

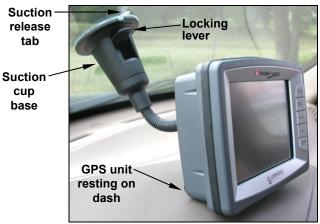

Unit resting on dash with flexible suction cup mount.

To attach the flexible suction cup mount to the back of the GPS unit align the mount with the back of the unit. Place the base of the flexible suction cup mount against the back of the unit by matching the male and female connector ends together.

Then snap the mount into place by sliding the flexible suction cup mount up. Pull down on the flexible suction cup mount to disengage it from the back of the unit.

The mounting surface should be free of dirt and oil. Press the suction cup against the mounting surface and, while maintaining pressure, push the locking lever down until the arm is secure.

### NOTE:

Some areas restrict mounting any electronic device to a dash or windshield. Be sure to check your local laws before using any electronic mounting device.

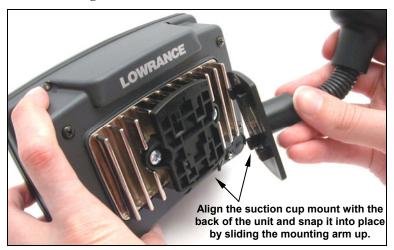

Attaching the unit to mounting arm.

If the suction cup has problems staying secured to the mounting surface, clean the mounting surface and the suction cup with alcohol then reinstall. Moistening the suction cup may help it stick in some cases. To remove the suction cup base, disengage the locking lever and pull on the suction release tab to break the vacuum seal.

## **Adhesive Mounting Plate**

In some automobiles a typical windshield mount may be difficult or undesirable. The flat self-adhesive mounting plate allows you to mount the unit somewhere else, such as on the dashboard or center console.

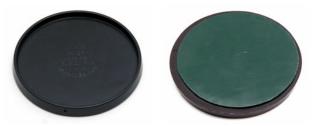

Top view of adhesive mounting plate, at left. Bottom view (right) shows adhesive pad with paper backing.

The adhesive plate is important in these cases because the suction cup base will not hold to textured materials covering most dashboards and center consoles. The plate's smooth, flat surface provides a secure attachment for the mount's suction cup, while the plate's adhesive pad holds the entire assembly in place.

#### **WARNING:**

If you use the adhesive mounting plate it may be extremely difficult to remove. If you remove the plate it could leave remnants of the adhesive pad or you could damage the surface it was attached to.

### **Determine Plate Location**

Once attached, the plate's adhesive pad is difficult or impossible to remove. It's important to select the proper location before removing the adhesive backing. To select a mounting location for the adhesive pad, connect the GPS unit and mounting arm together. Then attach the mounting arm's suction cup to the adhesive plate. Hold the entire assembly at the desired location to check how it fits. Make sure the flex arm can be positioned for easy use.

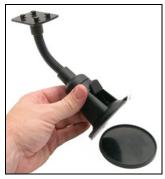

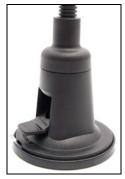

Attach the mounting arm's suction cup (left) to the adhesive plate. The flexible suction cup mount (right) locked to the adhesive plate.

Next, power the unit up and make sure the unit can lock on to satellites through the automobile's window. If the unit can not lock on, try another mounting location. When you have found a suitable mounting location, make sure the mounting surface is free of dirt and oil. Release the plate from the suction cup by flipping the locking lever and pulling the suction release tab. Peel off the adhesive pad's paper backing. Position the plate over the spot and press down firmly, maintaining pressure for 20 seconds to ensure the adhesive bonds securely. You can now attach the suction cup mount and GPS to the plate.

#### Caution:

Do not leave this unit unattended on an automobile dashboard. When your car is parked and the GPS is not in use, protect it from theft and heat by storing it in an unobtrusive location away from direct sunlight. In warm seasons the temperature on a car's unventilated or non air-conditioned dash can become hot enough to prevent the GPS unit from operating.

### Long Term Storage

When the GPS is not in use for an extended period of time we recommend bringing it indoors and storing it at room temperature or in some location with a temperature range of 60° to 90° F.

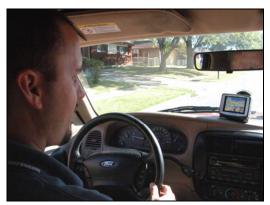

GPS unit centered on dashboard. This photo was taken at passenger eye level. Notice how the unit was placed so that it does not obstruct the view of the road ahead through the windshield.

## **Map Mode Operation**

The unit's map screen is the main display mode. It shows your location and surroundings. A black arrow icon represents your position onscreen. The arrow always points in the direction you are traveling.

While the unit is tracking your position, the black arrow icon remains in the center of the map screen. The map screen scrolls and the map changes. If you pass under a highway you will see the highway on the map screen approach the arrow icon then scroll behind even as the highway overpass dwindles in your rear-view mirror.

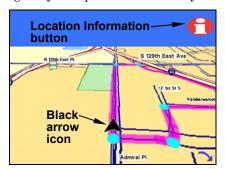

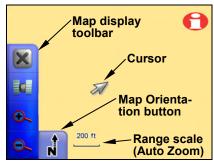

A black arrow icon (left) indicates your position on the map screen. The map screen with map toolbar buttons is shown at right. Press the Map Orientation button to select between three different map views.

### Map Display Toolbar

The Map Display Toolbar is used to control the map screen. To bring up the Map Display Toolbar touch the map screen and the cursor and toolbar will appear. The Map Display Toolbar buttons are:

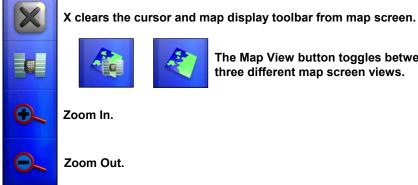

The Map View button toggles between

three different map screen views.

Clear Cursor clears the toolbar from the screen and centers the map on your current position.

Map View toggles between three different map screen views. You can view the regular map screen, aerial view with overlay data or aerial view without overlay data. The aerial view screens are for selected areas only.

**Zoom In** and **Zoom Out** increases or decreases the map view. Control the zoom to get the most detail possible while still showing all of the necessary area. You can use this feature in combination with the Move Map function to focus on an area other than your current location.

The **Map Orientation** button can be found in the bottom left corner of the map screen. Touch this button to select between three different map views:

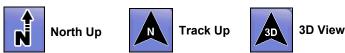

Overlay Data boxes, like the ones in the bottom right corner of the next figure, provide textual information about the route you are following. Use the overlay boxes to display useful information as you navigate a route.

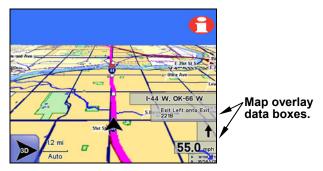

Map screen with overlay data boxes shown.

Map instructions can be displayed using the overlay data boxes. Use **Overlay Data Setup** from Menu 1 in the Main Menu to select which information to display on-screen. Overlay data appears in semi-transparent boxes on the map screen.

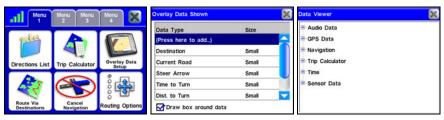

The Overlay Data Setup feature (far left) can be found in Menu1 in the Main Menu. If you select (Press here to add ...) in the Overlay Data Shown screen (center) the Data Viewer screen will appear. The Data Viewer screen is shown at right.

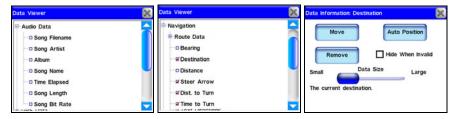

In the Data Viewer screen you can select the overlay data you want the unit to display on-screen.

Overlay data can be used to show information such as the distance to your next turn, the direction and angle of a turn, your speed, estimated time to destination, text directions and the current road you are traveling on.

The Data Viewer screen is arranged in an expanding tree format. Press the + sign to view the sub-categories listed under each main category. When you select Audio Data (left figure above) its subcategories will appear.

Press in the box to the left of each category to activate it. When a feature is activated (center figure above) a check mark will appear in the box next to it. The size of overlay data boxes can be changed using the slider in the Data Information screen (right figure above).

Each Data Viewer category will have its own Data Information screen. Bring up the Data Information screen by highlighting and pressing on the category in the Overlay Data Shown screen.

### **Location Information button**

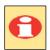

The Location Information button, shown at left, is located in the top right corner of the map screen. Pressing this button will bring up the Location Information or POI Information screen, depending on whether the cursor is on-screen.

#### **Create Contacts**

You can use the Location Information button to save a contact at your current position and add it to the Address Book. Press the button to bring up the Location Information screen for your current position, now select **ADD TO ADDRESSBOOK** to save your position as a contact.

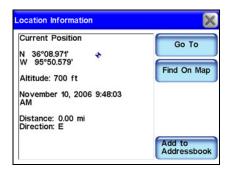

#### **Get Location Information**

You can use the Location Information button to get information for onscreen items. Touch the map screen to bring up the cursor. Now "highlight" a street, a landmark or POI (Point Of Interest) symbol on the map screen by placing the cursor on the item.

If the location is a symbol it will be highlighted by a red halo and a yellow pop-up text box will appear, identifying the item. Now press the Location Information button. A screen will appear with detailed information about that particular location. The following figures show a POI symbol on the map screen highlighted with the cursor and the POI Information screen for that selected item.

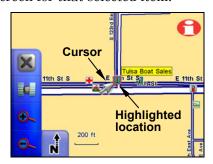

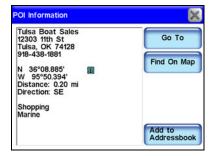

A business location (right) highlighted with the cursor. The cursor can highlight other symbols on the map and provide information on those locations, as well.

### **Find Menus**

The unit's most important function is generating routes to help you get from where you are to where you want to go. There are several ways to do this. The easiest is the **Go To** command in the POI Information screen. Use the map cursor to select any location on the map and press the Location Information button located in the top right corner of the map screen.

In the POI Information screen select **Go To**. The unit will generate a route. The route will be highlighted by a magenta line on the map screen. While the Go To command is an easy way to generate a route, several other options are available. To access these options press the **FIND** button on the right side of the unit. This will bring up the first of four Find screens.

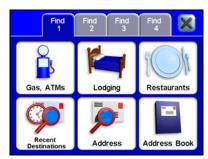

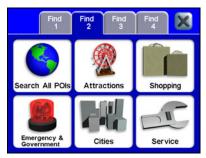

The Find 1 menu, left, and the Find 2 menu, at right.

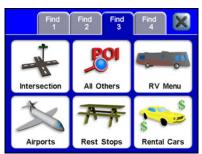

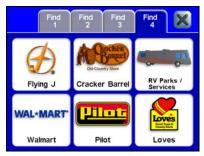

The Find 3 menu, left, and the Find 4 menu, at right.

All the options in the Find menus point to a database of POIs stored in the unit. All the Find menus give you the option of searching through a number of different categories. Gas, ATMs, Lodging and even Restaurants have been divided into their own categories. No matter which Find category you choose, you will be able to search for places nearest your current position or cursor – if the cursor is active on-screen – or to search for specific locations by name.

While the Address feature allows you to enter a street address and navigate directly to it, the Address Book feature allows you to save and then search through a list of address entries saved in the unit. Almost any location can be saved in the Address Book as long as the unit recognizes the location's address. When you find an address you want to save, choose ADD TO ADDRESSBOOK and it will be stored in the Address Book

## **Navigation Instructions**

Once you decide to navigate to a location – whether it's a POI stored in the unit's database, an address you have searched for or a cursor position on the map – the unit will try to generate a route from your current location to the destination. If you are moving, the unit will take your current direction into account.

If you miss a turn the unit will automatically begin generating a new route based on your new position. The on-screen map displays the route with a magenta line, with colored dots at each turn. You can zoom in to see greater detail or let the unit show you the optimum level of detail throughout the trip with the Auto Zoom feature.

The unit also provides textual instruction for every turn. Please see the main manual for more information about the Auto Zoom feature. You can view the list of instructions by selecting **DIRECTIONS LIST** from Menu 1 in the Main Menu. From the directions list you can select any turn from the list and another screen will appear showing a close-up of the map area around the turn.

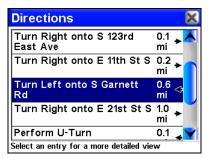

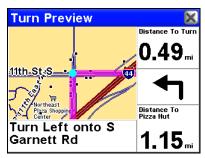

The Directions list screen (left) shows every turn you will make while navigating to a destination. Select and highlight a turn from the list and it will bring up the Turn Preview screen. The Turn Preview screen (right) will show you a map view with details of the turn.

You will hear "Take next left" or "Exit right in four-point-one miles." Spoken instructions are set to repeat occasionally. You can customize how often you hear voice instructions by pressing the **Sound and Voice Setup** button from Menu 2 in the Main Menu.

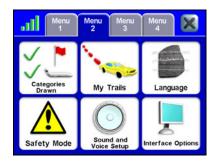

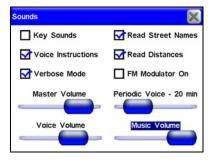

Menu 2 of the Main Menu (left) with the Sound and Voice Setup feature. The Sounds menu is shown at right.

When you select the **Sound and Voice Setup** feature it will bring up the Sounds menu. In the Sounds menu you can adjust all sound and volume options or turn off spoken instructions.

### **USB** Connection

This section describes the proper methods for connecting and disconnecting the GPS unit to a computer using the USB-to-PC cable. Using the cable you can copy music files from a computer to the unit's hard drive.

### Caution:

Connecting the unit to your computer incorrectly will prevent you from successfully transferring music files to the unit. In some cases, connecting incorrectly may corrupt the hard drive partition used for music storage. This would result in loss of any music files already loaded in the unit, and would require you to reformat the music partition on the unit's hard drive.

The unit acts like an additional removable disk drive when connected to a computer running the Microsoft® Windows® 2000 or Windows® XP operating systems. The unit is not compatible with earlier Windows versions.

### Connecting

- 1. Turn the unit on.
- 2. Plug in the cable's USB connector to the USB port on your computer and connect the cable's other end to the unit. The computer will recognize the unit and assign it a drive letter.
- 3. Transfer music files to the unit as you would normally move or copy files, following your computer's operating system instructions.

### **Disconnecting**

### Windows XP

Wait until any file operation (such as transferring files) is finished. Copying files to the unit is complete when the copy dialog box goes away. Disconnect the cable from the computer and the unit. The computer and GPS unit are ready for other tasks.

### Windows 2000

Wait until any file operation (such as transferring files) is finished. Confirm that your file operation is complete by using the Eject command:

- 1. Right-click the unit's drive letter. This can be found by first double-clicking the "My Computer" icon on the Windows desktop.
- 2. If the file is still copying, or another file operation is under way, you will see the standard Windows hourglass symbol. This indicates the unit's hard drive is still active. When the hourglass disappears, the file has finished copying. Unplug the USB cable and resume other tasks.
- 3. If you right-click the reader's drive letter and instead of the hourglass symbol a pop-up menu appears, click **EJECT**.
- A. If no "wait" or warning message appears, unplug the USB cable and resume other tasks.
- B. If a "wait" message appears, follow the directions and give the unit a few moments to finish the file operation, now repeat the Eject command. If no other message appears, unplug the USB cable.
- C. If you click **EJECT** and a "Cannot Unmount Volume" message appears, click **CONTINUE**. You can now safely unplug the USB cable.

#### Caution:

No matter what computer operating system you are using, always wait until any file operation is finished before disconnecting the USB cable. If you have questions, refer to your computer operating system instructions to determine the completion indicators for various file operations.

## Music Mode Operation

The Music Mode display contains an area for visualization effects with a set of play control buttons.

#### **WARNING:**

Listening to music or even the verbal turn-by-turn instructions with headphones can seriously impede your ability to drive. Be sure to check your local laws before using headphones while driving.

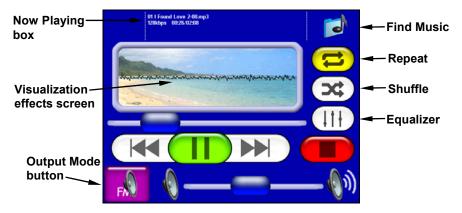

The Music screen. When a song is playing the name of the song will appear in the Now Playing box, as well as the song's length and quality in kbps (kilobits per second).

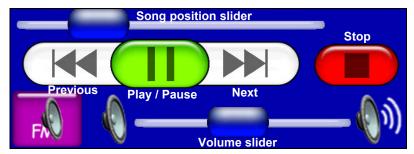

The Music screen's play control buttons.

The play control buttons are:

**Previous** skips to the previous song.

**Play/Pause** starts a song or play list. If no play list or song has been selected, the unit will automatically generate a play list from all the songs on your music drive. If a song is playing, pressing this button will pause the song. Press the button to begin playing the song again.

**Next** skips to the next song.

Stop stops the song playing.

Volume Slider adjusts the volume.

**Song Position slider** indicates the playback position for the song that is playing. Whenever a song begins to play the song position slider starts at the far left and moves right. You can skip to any point in a song by pressing and dragging the blue button on the song position slider.

Now Playing box displays the name, position and quality of the song that is playing. You can touch the screen anywhere inside the Now Playing box to open the music browser, which lets you choose the next song or play list.

**Find Music** opens the Audio Search menu. To find a particular song or play list by its filename press the **FIND MUSIC** symbol and then touch anywhere inside the Name Filter box to open a virtual keyboard. Enter all or part of a song's filename and press **DONE**.

**Visualization effects screen** provides either a waveform or spectrum analyzer effect in time with the music that's playing. To switch between the available visualization effects press the screen inside the Visualization area.

### **Output Mode button**

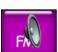

To hear MP3 music and turn-by-turn instructions through your car's FM radio, press the **Output Mode** button, shown at left. The volume slider is replaced by two up and down arrow buttons. Tune the radio to a vacant FM radio

frequency; one not used by a commercial radio station in your area. Use the up and down arrow buttons to tune the iWAY to the same frequency as the radio.

You can choose any odd numbered frequency between 88.1 and 107.9 MHz. Once the unit is tuned to the same frequency as the car radio you should be able to hear the unit's sound through your car's audio system.

#### Audio Search/Browse Music Files

If you have trouble finding a particular song stored in the unit use the Audio Search feature. To access the Audio Search feature press the **FIND MUSIC** button in the top right corner of the Music screen.

Now press **NAME FILTER** and a virtual keyboard will appear. Use the keyboard to enter all or part of the song file name you are searching for. Now press **DONE**. The Audio Search menu will provide a list of all music files stored in the unit that match the text you entered in the Name Filter box.

Choose the music file you want and select **PLAY** to begin playing the song or select **Browse** to open the Browse Music Files screen containing all your music files. If you make a mistake while entering a song name in the Name Filter box press the **Clear** button to start over.

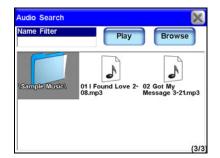

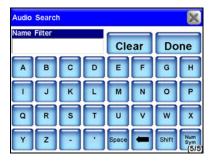

Press the Find Music button in the top right corner of the Music screen to bring up the Audio Search screen, shown at left. The Audio Search screen virtual keyboard is shown at right.

The Browse Music Files screen shows all songs and play lists stored on the unit's hard drive. If you have sorted the music by album or artist you can select a folder and play only the songs in that folder or you can choose a specific song.

You also can select **PLAY ALL** in the Browse Music Files screen to play all the music contained in that screen. The Browse Music Files screen also has a virtual keyboard to search for music files. Press **NAME FILTER** to bring up the Browse Music Files virtual keyboard. This keyboard works exactly the same as the Audio Search keyboard.

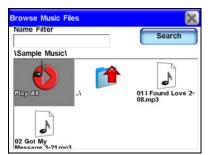

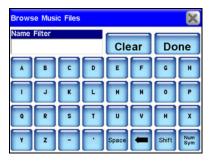

The Browse Music Files screen, at left. The Browse Music Files virtual keyboard is shown at right.

# Notes

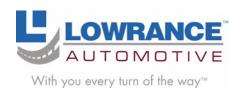

Lowrance Pub. 988-0160-331

Printed in USA 012307

© Copyright 2007 All Rights Reserved Lowrance Electronics, Inc.